大阪府新冠疫苗接种中心 网页预约流程

## 点击链接访问预约网站

<https://jump.mrso.jp/osaka/>

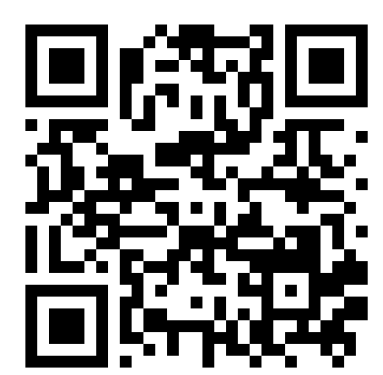

请通过上方指定预约网站进行接种预约申请。 也可从大阪府官方主页中的横幅广告或者LINE访问。

➢从LINE访问

① 读取右侧的二维码,将「大阪 府新冠疫苗接种中心」添加为 好友。

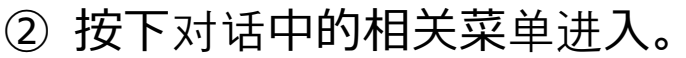

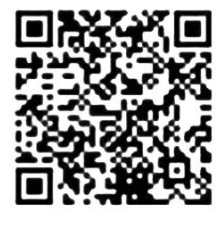

进入后显示「大阪府新冠疫苗接种中心」的「接种券号码认证」 画面

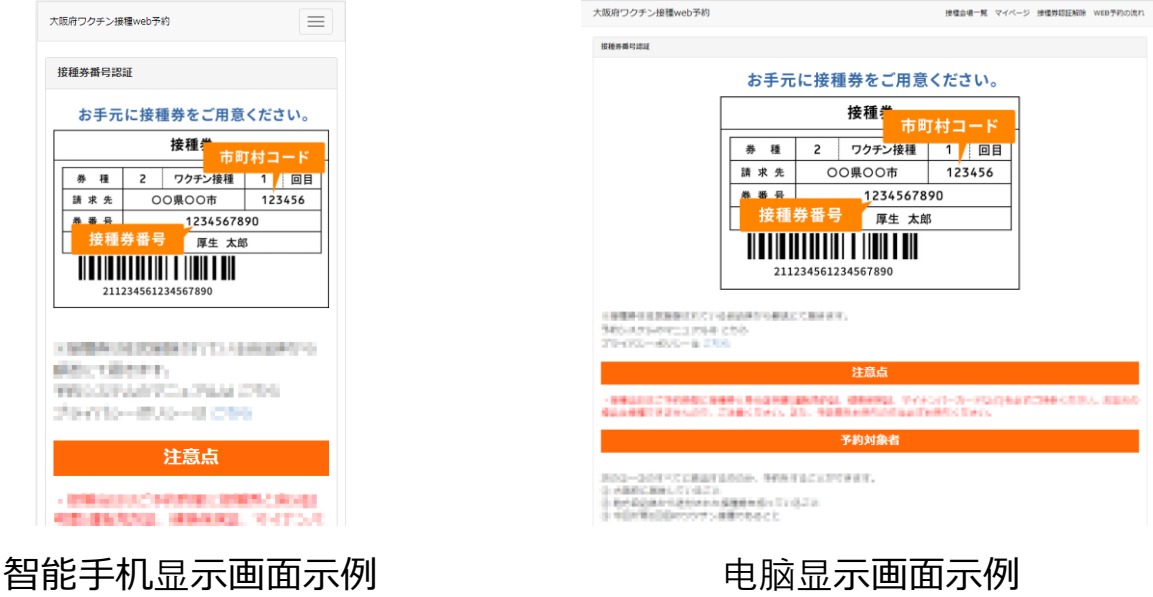

以下说明为用智能手机显示画面为例,用电脑操作的方法也相同。

# 在进行预约前请准备好接种券

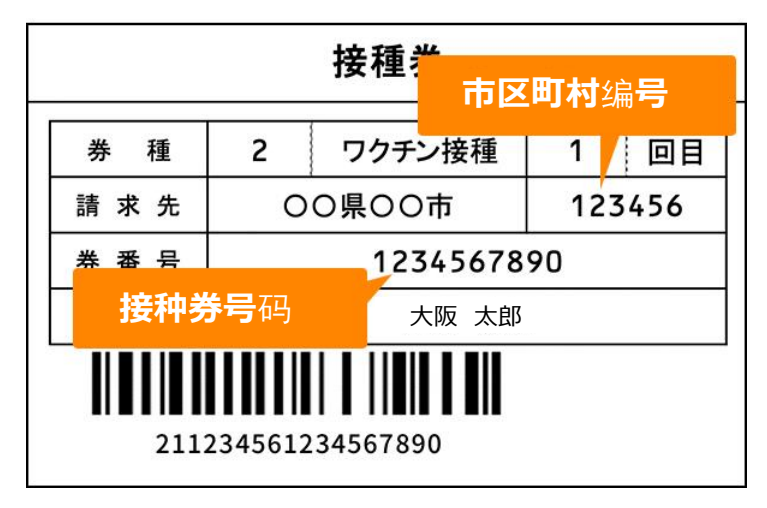

## 认证**接种券号**码

「接种券号码认证」页面下部的输入栏里,输入接种券中记载 的6位「市町村编号」和10位的「接种券号码」以及出生年月 日,进行验证。

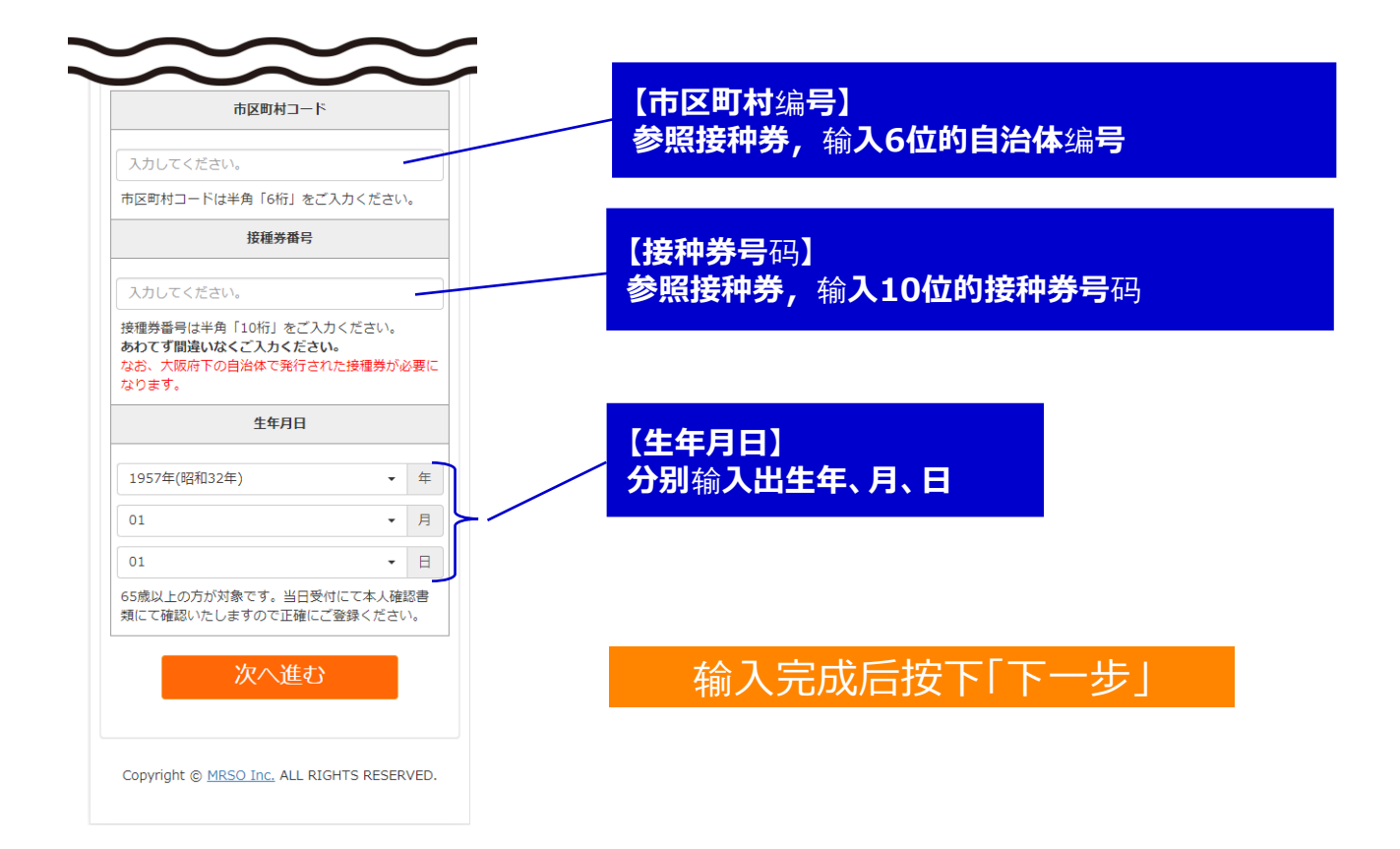

## 输入接种者信息

进入到「输入接种者信息」画面, 请输入接种人员的个人相关 信息。显示为【必须】的项目一定要填写。

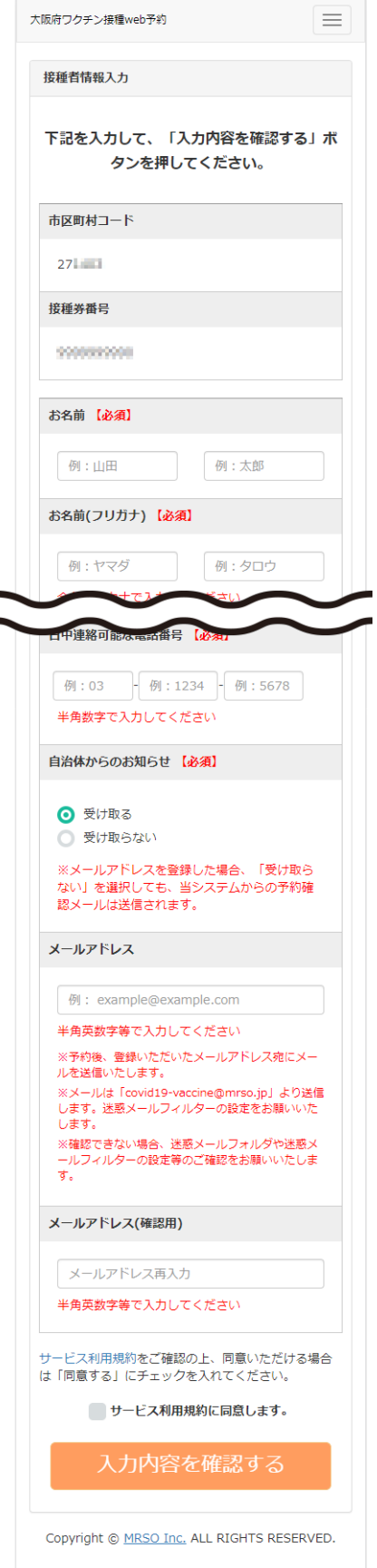

【必须】的项目 姓名 姓名(平/片假名) 邮编 都道府县 住址(市区町村) 住址(番地/建筑名称 等) 平日可联络到的电话号码 自治体发出的通知(收取/不收取)

【任意】的项目 邮箱地址

显示最初输入的生年月日。 (不可变更修改)

# 确认"服务使用条款",同意条款内容时 按下"确认输入内容"按钮

点击蓝色文字的「服务使用条款」,确认条款内容。同意条款 内容则在 □ 里打勾, 点击「确认输入内容」按钮。

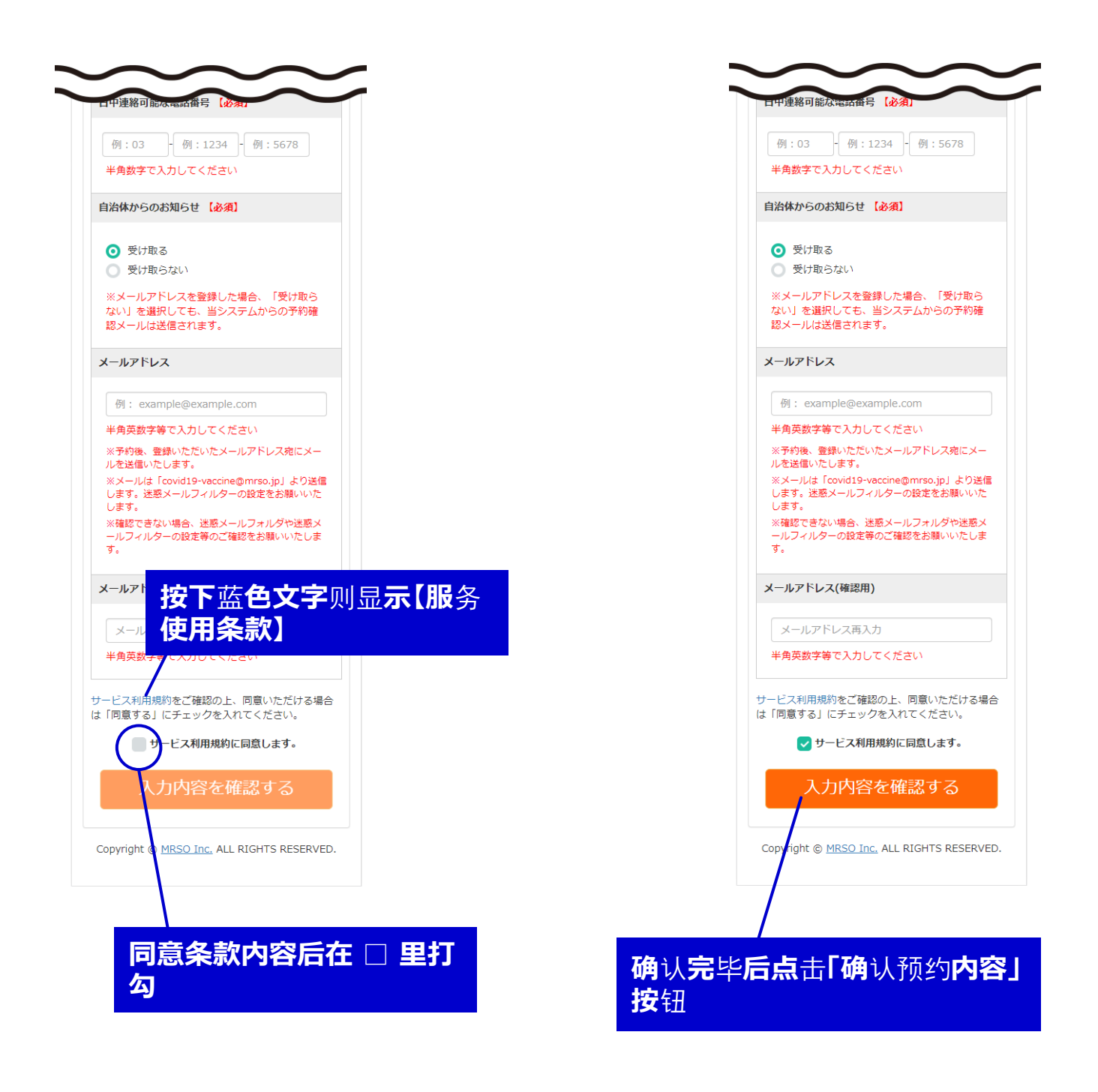

# 确认输入内容,进入预约页面

在「接种者信息确认」页面中确认输入的个人信息。没有错误 的话点击「进入预约页面」,进行下一步预约。

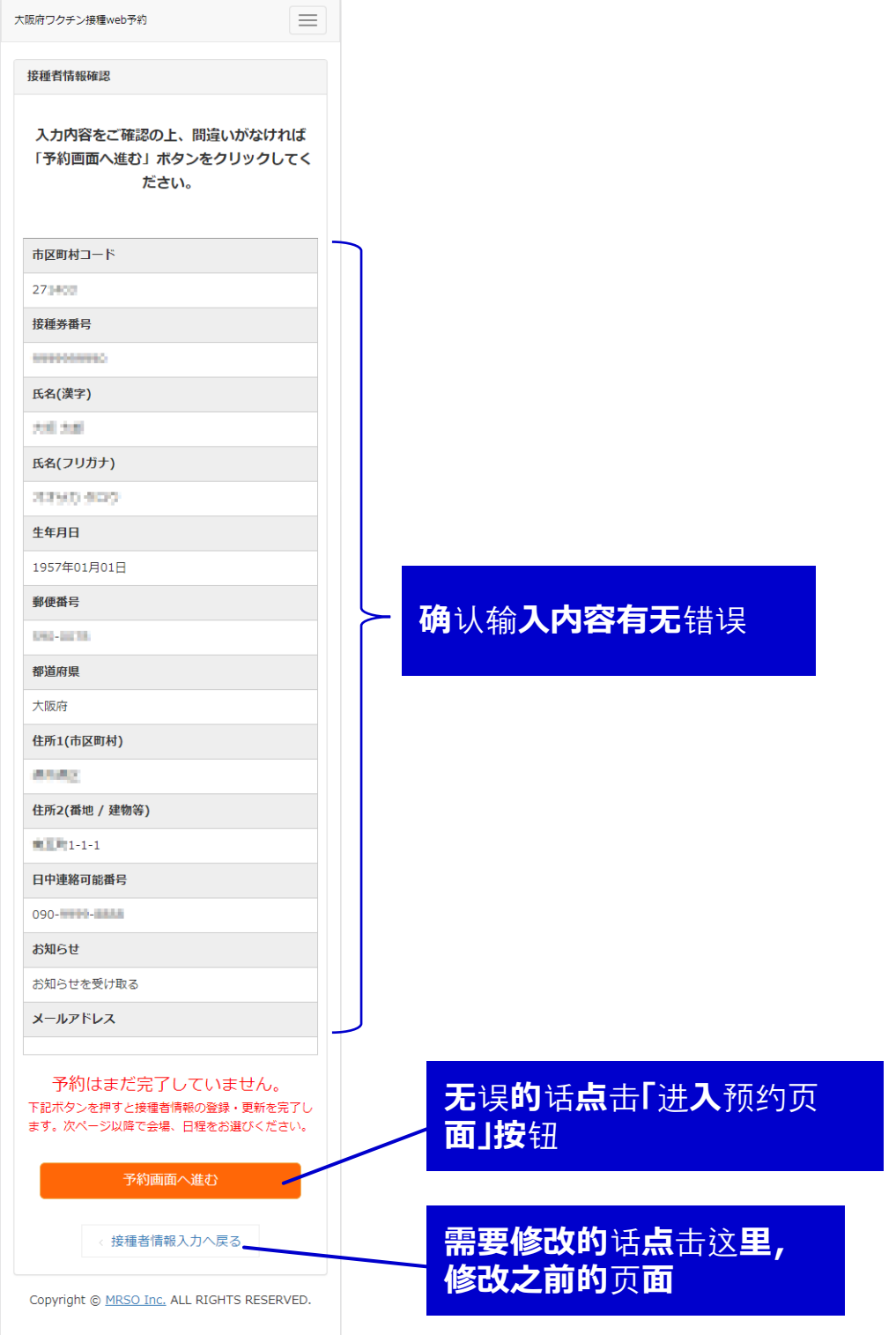

# 确认接种会场信息,进入预约日历

#### 大阪府新冠疫苗接种中心指定接种会场只有 「My Dome Osaka」1处。

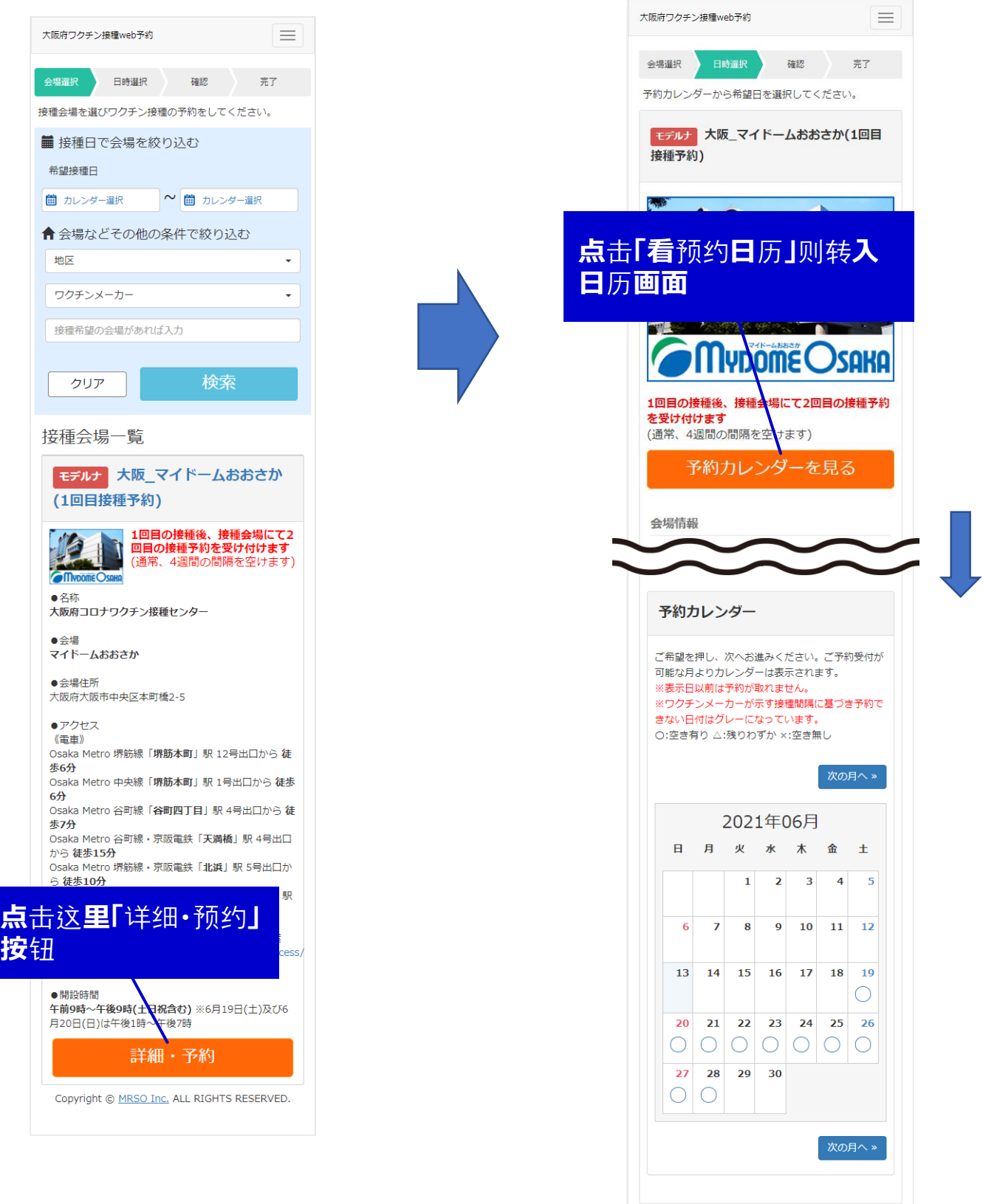

# 从日历里选择希望接种的日期

可以从日历中确认可接种的日期。然后点击希望预约的日期。

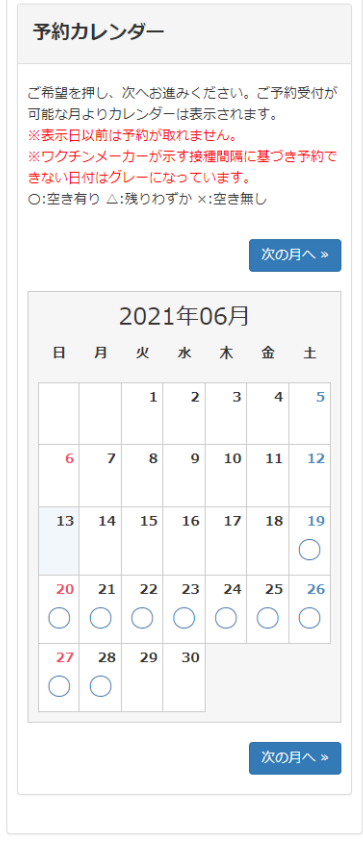

非常空闲的日期为「○」、剩下可 所约位置不多的为「△」、不可预 约**的情况是「×」** 

点击希望预约的日期后,可进入 洗择时间段页面

## 选择希望接种的时间段

请选择希望的时间段。 选择后,按下"确认预约内容"。

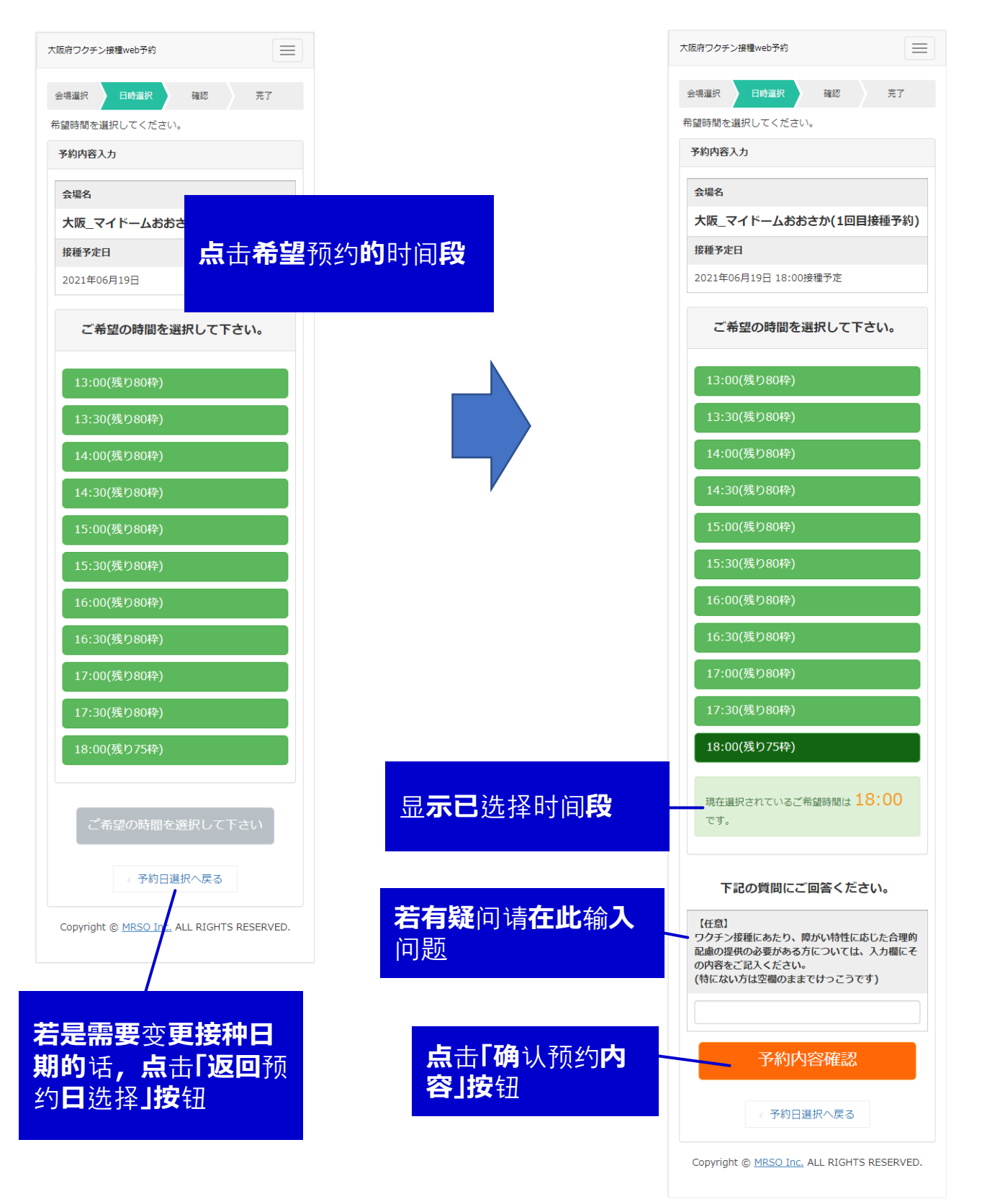

大阪府新冠疫苗接种中心 网页预约流程

# 确认预约内容,确定预约完成

可以从日历中确认可接种的日期。然后点击希望预约的日期

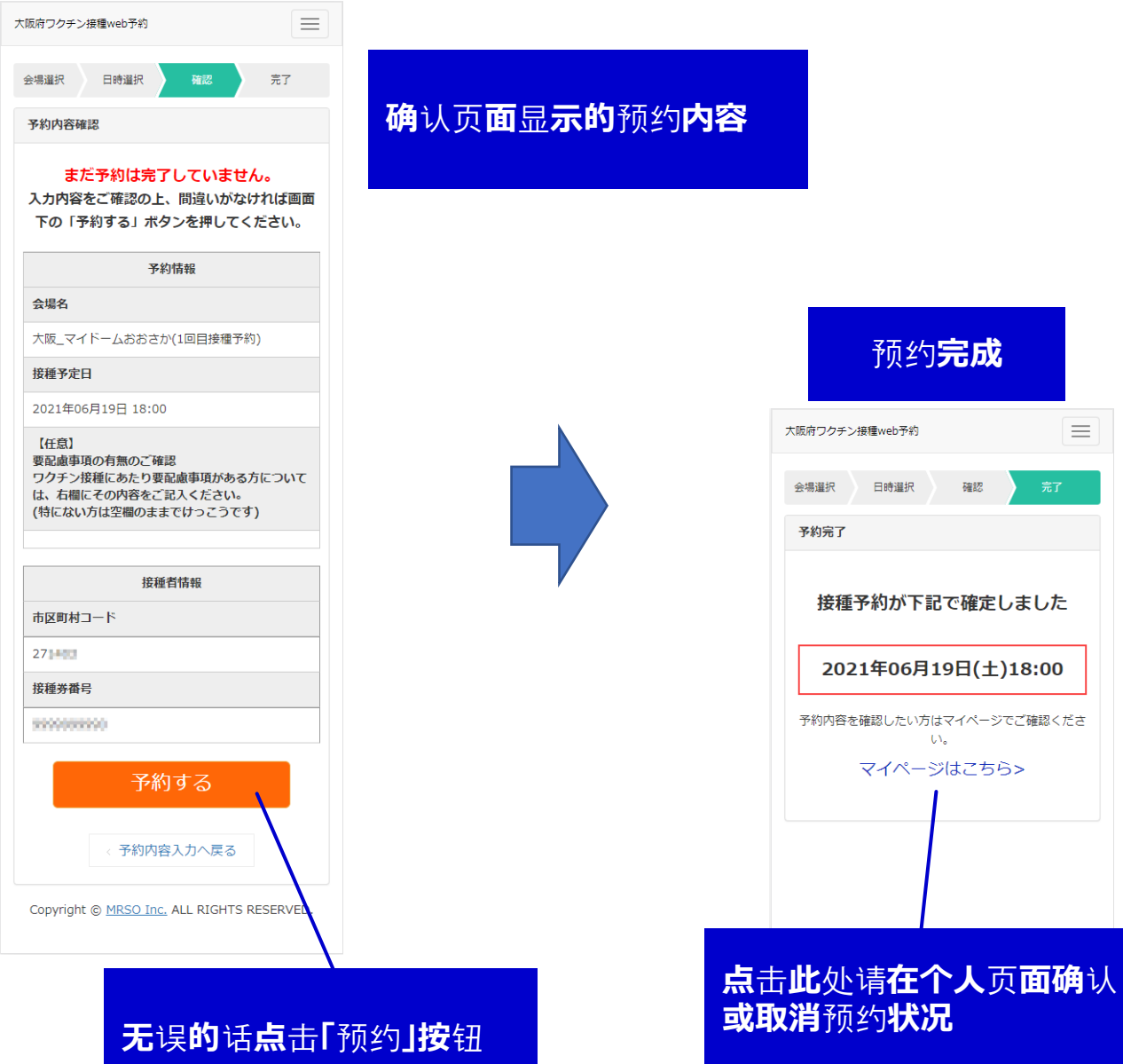

### 可以从个人页面确认或取消预约 关于预约状况的确认或取消

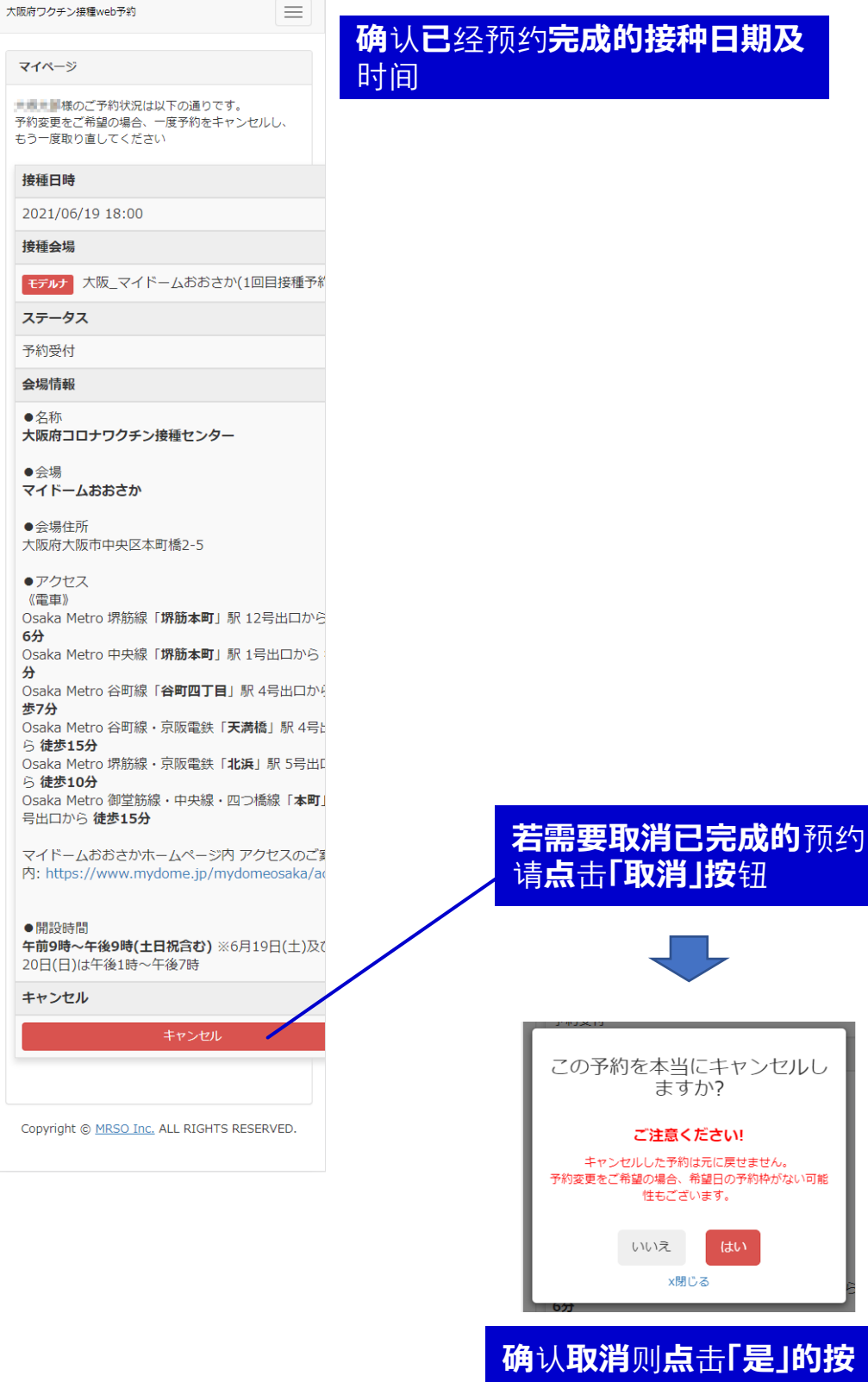

钮

请点击「取消」按钮

# 关于预约状况的确认或取消

日后想再次进入我的页面确认的话,从最初的页面再次输入 所需信息,点击「下一步」,「确认接种者信息」页面里点击 「预约确认・变更・取消」可进入个人页面后进行操作。

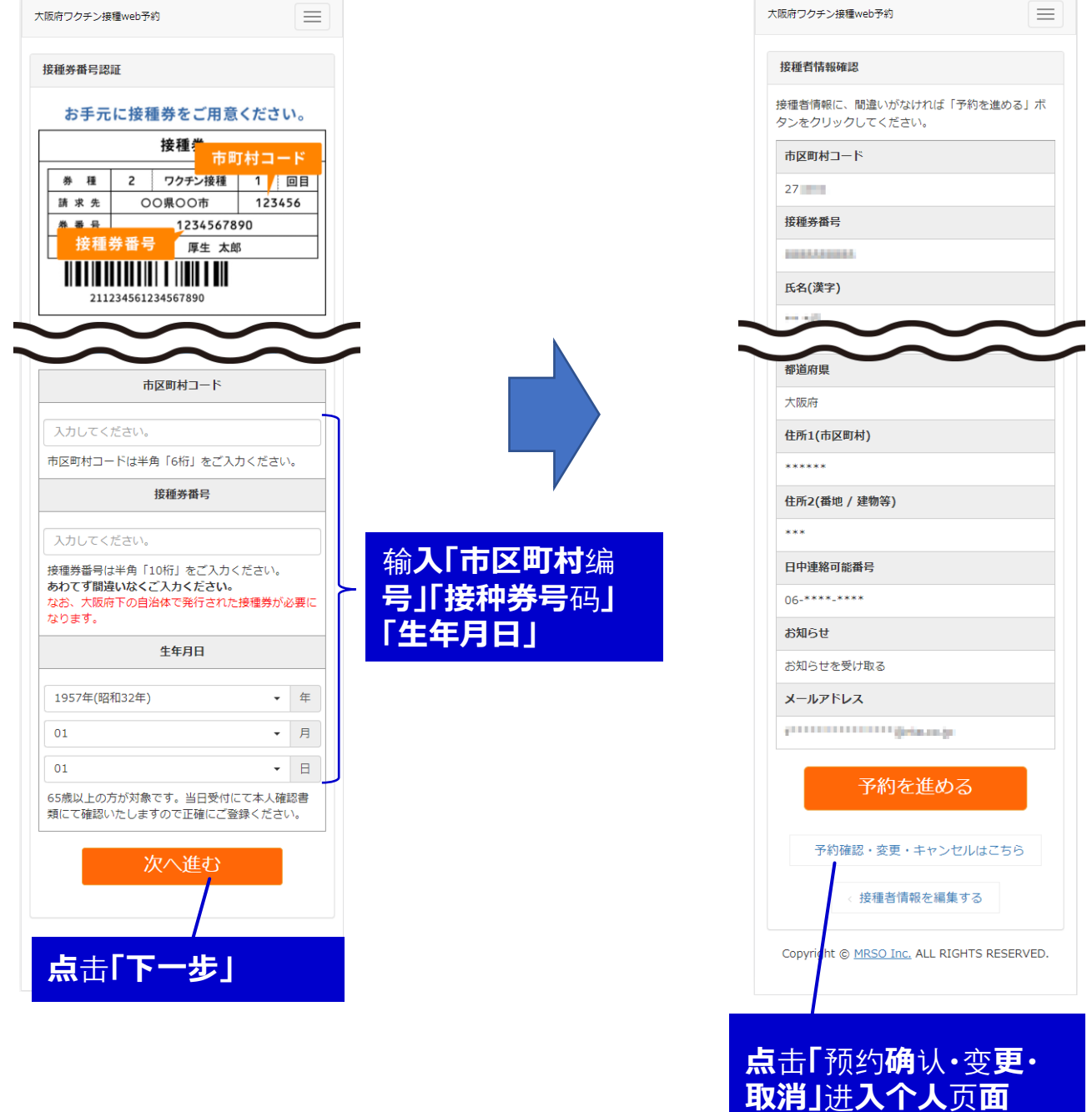

## 关于第二次接种

第二次接种日期将于第一次接种当日,在接种会场进行通知

准备预约第二次接种的话会显示以下页面。

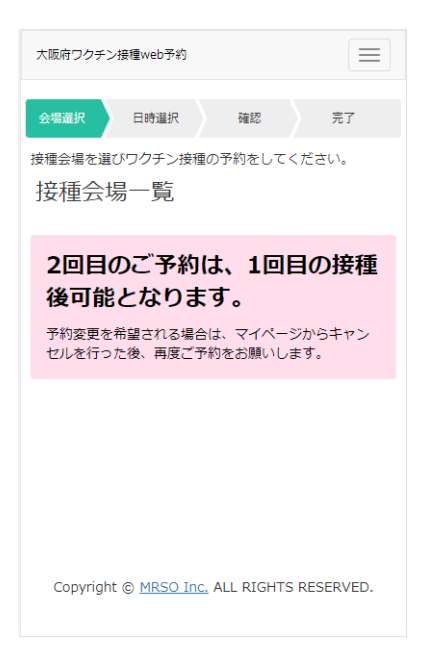